# **Shutdown Wizard**

Installation Guide

Version 2.0

# Table of Contents

| 1. | Introduction                                             | 1  |
|----|----------------------------------------------------------|----|
|    | Shutdown Wizard Install, Quick Start, Exit and Uninstall |    |
|    | 2-1. System Requirement                                  |    |
|    | 2-2. Software Install                                    | 2  |
|    | 2-3. Start up                                            | 6  |
|    | 2-4. Configuration                                       | 6  |
|    | 2-5. Exit                                                | 7  |
|    | 2-6. Un-installation                                     | 7  |
| 3. | Shut down the system                                     | 8  |
|    | 3-1. Integrated with ViewPower                           | 8  |
|    | 3-2. Integrated with ViewPower Pro                       | 9  |
|    | 3-3. Integrated with SNMP Web Pro                        | 11 |
|    | 3-4 Linux non-root user password setting                 | 12 |
|    |                                                          |    |

# 1. Introduction

Integrated with ViewPower, ViewPower Pro or SNMP Web Pro software, ViewPower shutdown wizard is a highly specialized and designed tool to perform shutdown task. It will activate UDP service through port no. 31234 & 41234 to accept shutdown command to shut down local PC from remote system with ViewPower or ViewPower Pro installed.

# 2. Shutdown Wizard Install, Quick Start, Exit and Uninstall

## 2-1. System Requirement

- 256 MB physical memory at least (512 MB is recommended)
- 200MB hard disk space at least
- Administrator authority is required
- More than 16-bit colors and 800 x 600 or above resolution display is recommended
- TCP/IP protocol must be installed for network management
- Platforms supported by software are listed below:
  - > Windows Server 2012 / 2016 / 2019 (32 bit & 64 bit)
  - Windows 7 / 8 / 10 (32 bit & 64 bit)
  - > Windows SBS 2011 (32 bit & 64 bit)
  - Linux RedHat Enterprise AS3 / AS5 / 5 / 8 /9 (32 bit)
  - > Linux RedHat Enterprise AS6 (32 bit & 64 bit)
  - Linux Cent OS 5 / 6 / 7 (32 bit & 64 bit)
  - Linux Cent OS 8 (64 bit)
  - Linux Ubuntu 8 / 9 (32 bit)
  - Linux Ubuntu 11 /18 / 19 / 20 (64 bit)
  - Linux Ubuntu 10 / 12 / 14 / 15 / 16 (32 bit & 64 bit)
  - Linux Mint 14.x /19.x (32 bit)
  - Linux Mint 19 / 20 (64 bit)
  - Linux Fedora 5 / 17 (32 bit & 64 bit)
  - Linux Fedora 33 (64 bit)
  - Linux OpenSUSE 10 / 11 / 12 / 13 (32 bit & 64 bit)
  - Linux Debian 6.x / 8.x / 10.x (32 bit)

- Linux Debian 6 / 7 / 8 / 10 (64 bit)
- Mac OS 10.6 / 10.7/ 10.8/ 10.9/ 10.10/ 10.11/ 10.12/ 10.13/ 10.14/ 10.15/ 11.0 (64 bit)

#### 2-2. Software Install

**Step 1** Insert the software CD into CD ROM. Installation menu will be automatically displayed, or you can run autorun.exe to start the installation in CD directory. Refer to the diagram 2-1.

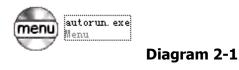

**Step 2** It will show the following screen as Diagram 2-2. Then Click "Shutdown Wizard" button to start the installation.

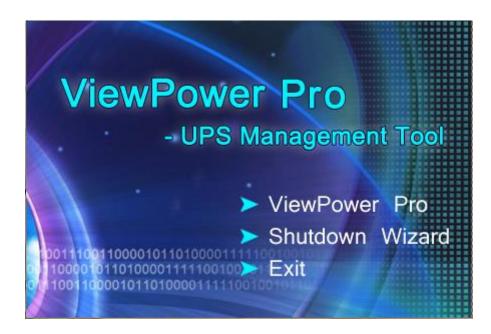

Diagram 2-2

**Step 3** After clicking install, it will display the installation in process, Refer to Diagram2-3:

| InstallAnywhe | re                                      |  |
|---------------|-----------------------------------------|--|
| ځ             | InstallAnywhere is preparing to install |  |
|               | 40%                                     |  |
|               | Cancel                                  |  |
| _L            |                                         |  |

Diagram 2-3

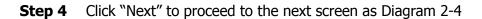

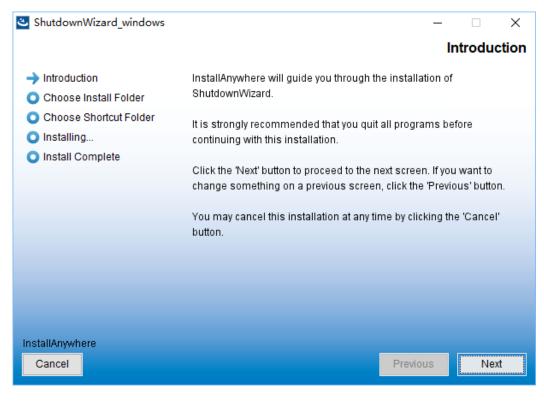

Diagram 2-4

**Step 5** Click "Choose" button to change the default folder. After choosing the installed folder, click "Next" button. Refer to the following diagram 2-5.

| 🕙 ShutdownWizard_windows |                         | -                                  | -          | ×     |
|--------------------------|-------------------------|------------------------------------|------------|-------|
|                          |                         | Choose                             | Install Fo | older |
| Introduction             |                         |                                    |            |       |
| 🔶 Choose Install Folder  | Please choose a destina | ation folder for this installation | n.         |       |
| Choose Shortcut Folder   |                         |                                    |            |       |
| 🔘 Installing             |                         |                                    |            |       |
| Install Complete         |                         |                                    |            |       |
|                          | Where Would You Like to | a Install?                         |            |       |
|                          | where would you like to | o instair?                         |            |       |
|                          | h:\ShutdownWizard       |                                    |            |       |
|                          |                         | Restore Default Folder             | Choose     |       |
|                          |                         |                                    |            |       |
|                          |                         |                                    |            |       |
|                          |                         |                                    |            |       |
|                          |                         |                                    |            |       |
| InstallAnywhere          |                         |                                    |            |       |
| Cancel                   |                         | Previous                           | Nex        | t     |
|                          |                         |                                    |            |       |

## Diagram 2-5

**Step 6** Choose the shortcut folder and click "Next" button. Refer to the following diagram

2-6.

| 🕙 ShutdownWizard_windows                                       |                                |          |          | _   |          | Х    |
|----------------------------------------------------------------|--------------------------------|----------|----------|-----|----------|------|
|                                                                |                                | (        | Choose   | Sho | rtcut Fo | lder |
| <ul> <li>Introduction</li> </ul>                               | Where would you like to create | e produc | t icons? |     |          |      |
| Choose Install Folder                                          | In a new Program Group:        | Shutdo   | wnWizard |     |          |      |
| <ul> <li>Choose Shortcut Folder</li> <li>Installing</li> </ul> | ◯ In the Start Menu            |          |          |     |          |      |
| Install Complete                                               | ◯ On the Desktop               |          |          |     |          |      |
|                                                                | ◯ In the Quick Launch Bar      |          |          |     |          |      |
|                                                                | O Other:                       |          |          |     | Choose.  |      |
|                                                                | ◯ Don't create icons           |          |          |     |          |      |
|                                                                |                                |          |          |     |          |      |
|                                                                | Create Icons for All Users     | 5        |          |     |          |      |
| InstallAnywhere                                                |                                |          | _        |     |          |      |
| Cancel                                                         |                                |          | Previo   | us  | Insta    |      |

Diagram 2-6

**Step 7** Click "Install" button to start the installation and refer to Diagram 2-7

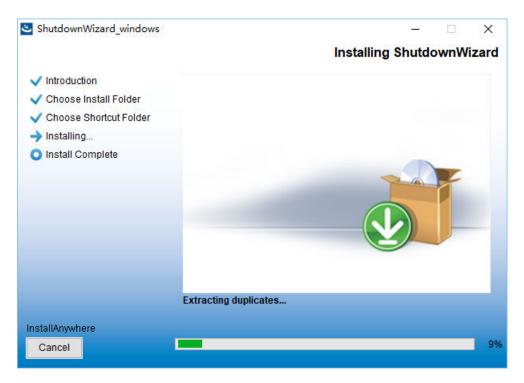

Diagram 2-7

**Step 8** Click "Done" button to confirm the installation completely as Diagram 2-8.

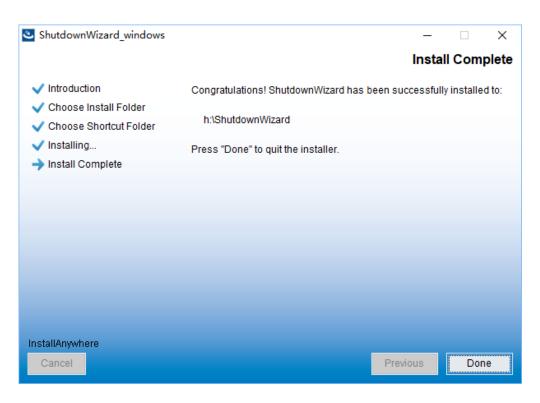

**Diagram 2-8** 

**Step 9** User can see following icon after completion the installation.

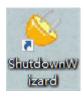

Diagram 2-9

#### 2-3. Start up

Double click the icon or click the start menu with following steps: Start >> All Programs >> Shutdown Wizard >> Shutdown Wizard running program, it will pop out following icon.

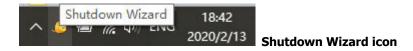

#### Diagram 2-10a

For Linux OS without Graphical, user should run the file under the installed folder called "StartConsole", please refer to Diagram 2-10b

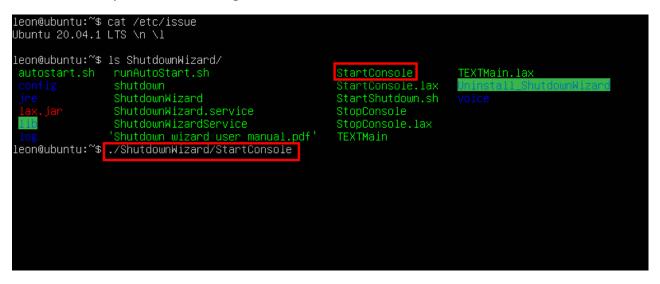

#### Diagram 2-10b

#### 2-4. Configuration

1) Click the right button on the icon of Shutdown Wizard and it will pop up the menu for Configuration. Please refer to Diagram 2-11.

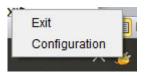

Diagram 2-11

2) Then, ShutdownWizard configuration interface will be displayed as shown in Diagram 2-12.

| Δ | • |
|---|---|
| ~ |   |

| Option                               | Explanation                              |
|--------------------------------------|------------------------------------------|
| Accept shutdown command from remote  | Only accept instructions from designated |
| systems                              | IP address                               |
|                                      | Part B is to add designated IP address   |
| Accept the shutdown command from all | Accept instructions from any IP address. |
| hosts                                |                                          |

B: Enter IP address in the left side; click "Add" to be added to the right side.

C: This is to set shutdown delay time and the frequency for reminding notification. D:

| Option                      | Explanation                      |
|-----------------------------|----------------------------------|
| Follow the host instruction | Execute as the host instructed.  |
| Execute the local file      | Execute local script or program. |

E: Click Apply to save the changes.

| <i>ぢ</i> ShutdownWizard 1.16                                      |            | -          |     | Х              |
|-------------------------------------------------------------------|------------|------------|-----|----------------|
| Language                                                          |            |            |     |                |
| <ul> <li>Accepts the shutdom</li> <li>Accepts shutdown</li> </ul> |            |            |     | $ns\mathbf{A}$ |
| 192.168.0.1                                                       |            | 127.0.0.1  |     |                |
| Add Del                                                           | В          |            |     |                |
|                                                                   |            |            |     |                |
| ✓ shutdown delay tin                                              | ne 40 🖡    | seconds    | a   |                |
| ☑ shutdown alarm,in                                               | terval 10  | seconds    | С   |                |
| Excute file:                                                      |            |            |     |                |
| Follow the host ins                                               | struction  | D          |     |                |
| $\odot$ Excute the local file                                     | e D:\works | pace3\Shut | dov |                |
|                                                                   |            | Е          | Арр | ly             |

Diagram 2-12

# 2-5. Exit

Right click Shutdown Wizard icon, it will pop out the following menu. Please select Exit to close it.

# 2-6. Un-installation

Select Shutdown Wizard >> Uninstaller.exe. It will pop out the un-installation icon to indicate steps on un-installation.

# 3. Shut down the system

This shutdown wizard can execute shutdown command by integrating with ViewPower, ViewPower Pro or SNMP Web Pro. All shutdown procedures will be described in this chapter based on different software.

# **3-1. Integrated with ViewPower.**

Open ViewPower software and click UPS MENU $\rightarrow$ UPS settings $\rightarrow$ Remote shutdown as shown in Diagram 3-1.

| ViewPower                           | × +                                      |                                   |          |                           |               | -       | ٥       | × |
|-------------------------------------|------------------------------------------|-----------------------------------|----------|---------------------------|---------------|---------|---------|---|
| $\leftrightarrow$ $\rightarrow$ C ( | localhost:15178/ViewPower/monitor?314    |                                   |          |                           |               | 아 ☆     | 6       | : |
| ViewPo                              | ower                                     |                                   |          | User type: Administrat    | tor Logout    | Change  | Passwor |   |
| UPS ME                              | NUA 📲 🖺 📅 🥹 🔍                            | 0                                 |          | Monitored UPS: USB (id=1  | 104F9384_P01) | English |         | ٠ |
|                                     | • UPS settings >> Remote shutdown        | ×                                 |          |                           |               |         |         |   |
|                                     | When the UPS is running from the battery |                                   | _        |                           | *             |         |         |   |
|                                     | Shut down the remote system after 10     | Carlor Sec                        | 0        |                           | 11            |         |         |   |
|                                     | End at the following remote              | systems when the battery is runni | ng low   |                           |               |         |         |   |
|                                     | Enabled SSH shutdown User name:          |                                   |          |                           |               |         |         |   |
|                                     | Password:                                |                                   |          |                           |               |         |         |   |
|                                     | Remote system IP:                        | 192.168.0.1                       |          |                           |               |         |         |   |
|                                     | Remote system IP                         | Username                          | Password | Enabled SSH shutdown      |               |         |         |   |
|                                     |                                          |                                   |          |                           |               |         |         |   |
|                                     |                                          |                                   | (        | Add Delete                |               |         |         |   |
|                                     | ~                                        |                                   |          | <ul> <li>Apply</li> </ul> | Default       |         |         |   |

Diagram 3-1

There are two shutdown selections to choose.

- When the UPS is runngin from the battery: If selected, the UPS will remotely shut down the system when entering battery mode. In remark 2, enter the delay time for shutting down the system.
- Immediately shut down the following remote systems when the battery is running low: If selected, the UPS will remotely shut down the system when the battery is in low battery status.

After select shutdown method, be sure to enter IP address of remote PC in remark 4 and click "Add" button to add IP address. Then, click "Apply" button to save all settings.

The UPS will execute shudown command based on your setting.

## 3-2. Integrated with ViewPower Pro

Open ViewPower Pro software and click Configuration→Load configuration as shown in Diagram

## 3-2.

| localhost:15178/V  | /iewPowerPr × +      |               |                       |                        |                       |                      |               |               | <i></i>  | ٥   | ×    |
|--------------------|----------------------|---------------|-----------------------|------------------------|-----------------------|----------------------|---------------|---------------|----------|-----|------|
| ← → C ()           | localhost:15178/View | PowerPro/#app | =13f4&5047-selectedli | adex=5                 |                       |                      |               |               | t.       | 1 6 | ) () |
| Configuration Sch  | edule View Form      | at Language   | Help                  |                        |                       | User type: Guest     | Login         |               |          |     |      |
| Password Group a   | rea UPS setting      | SMS E-mail    | Load configuration    | rent action Log Sett   | ings EMD Manager      | ModBus communit      | ation setting | SNMP Manager  |          |     |      |
| JP (All            | + ) [Browse          | )             |                       |                        |                       |                      |               |               |          |     |      |
| 1P address of load | Enabled SSH shutdow  | wake on LAN   | Power off aption      | File to execute when s | Waiting time for load | When a scheduled shu | Execute file  | Selected devi | ces Note |     |      |
|                    |                      |               |                       |                        |                       |                      |               |               |          |     |      |
|                    |                      |               |                       |                        |                       |                      |               |               |          |     |      |
|                    |                      |               |                       |                        |                       |                      |               |               |          |     |      |
|                    |                      |               |                       |                        |                       |                      |               |               |          |     |      |
|                    |                      |               |                       |                        |                       |                      |               |               |          |     |      |
|                    |                      |               |                       |                        |                       |                      |               |               |          |     |      |
|                    |                      |               |                       |                        |                       |                      |               |               |          |     |      |
|                    |                      |               |                       |                        |                       |                      |               |               |          |     |      |
|                    |                      |               |                       |                        |                       |                      |               |               |          |     |      |
|                    |                      |               |                       |                        |                       |                      |               | -             |          |     |      |
|                    |                      |               |                       |                        |                       |                      |               |               |          | 2   |      |
|                    |                      |               |                       |                        |                       |                      |               | Add           |          | Ехр | ort  |

#### Diagram 3-2

Click "Add" button and it will pop up a message screen as shown in Diagram 3-3. Enter IP address of shutdown PC in remark 1 and waiting time to send shutdown command in remark 2. Then, choose selected UPSs in remark 3. When selected event occurs (check the following section for Event Action setting) on selected UPSs (in remark 3), ViewPower Pro software will send shutdown command to shutdown PC in remark 1. Click "Apply" button to save all settings.

| <ul> <li>→ C          O localhost:15178/ViewPowerPro/#a     </li> </ul> |                         |                                     |                   |                  | ☆ 🍦  |
|-------------------------------------------------------------------------|-------------------------|-------------------------------------|-------------------|------------------|------|
| orfiguration Schedule View Format Language                              |                         | User type: 1                        | Administrator Log | gout             |      |
| sword Group area UPS setting SMS E-m                                    | IP address of load      | 68 , 100 , 100<br>Iled SSH shutdown | ing 57            | VMP Manager      |      |
| IP AR • Browse                                                          | User name Password :    |                                     |                   |                  |      |
| P address of load Enabled SSH shutdow wake on LA                        | MAC address :           | pts wake on LAN when events occur   | lie               | Selected devices | Note |
|                                                                         | Power off option 💿 Shut | dawn 🔾 Sleep mode                   |                   |                  |      |
|                                                                         |                         | € Min ❷                             |                   |                  |      |
|                                                                         | Execute file            | PS                                  |                   |                  |      |
|                                                                         |                         | 192.168.107.81_P01_01234567890123;  |                   |                  |      |
|                                                                         |                         |                                     |                   |                  |      |
|                                                                         | Note                    |                                     |                   |                  |      |
|                                                                         |                         | 7 Cancel                            |                   |                  |      |

Diagram 3-3

Then, click "Event Action" webpage as shown in Diagram 3-4. Follow below steps to configure "Event Action".

|        | n o 🐽 🔿                                       |                          |         |                                                                              |
|--------|-----------------------------------------------|--------------------------|---------|------------------------------------------------------------------------------|
| 8 -    | H a n a                                       |                          |         | Gtaphicvier List                                                             |
| sword  | Group area UPS setting SMS I                  | -mail Load configuration | Event a | nt action Log Settings EMD Manager ModBus communication setting SNMP Manager |
| otocol | P01 + UPS Select                              | - ·                      |         | Send by 🔄 wake on LAN 📃 Execute file                                         |
| evel   | Event                                         | Туре                     | 1       | ☑ Write the event to the log 🛄 Audible alarm                                 |
| A      | Battery self-test failure                     | Battery event            | 2       | O Load shutdown Pop-up a warning dialogue (local system only)                |
| Ō      | Battery self-test passed                      | Battery event            |         |                                                                              |
| D      | Battery self-test is going to start           | Battery event :          |         | UPS shutdown                                                                 |
| D      | Battery self-test cancelled                   | Battery event            |         | Waiting time for load shutdown 2 😜 Min 🧿                                     |
| D      | Battery self-test completed                   | Battery event            |         | Load shutdown reminder                                                       |
| D      | End of battery life alarm                     | Battery event            |         | Pop-up dialog before shutdown 60 🜩 Sec                                       |
| 4      | Communication lost                            | UPS external event       |         | Warning dialog interval 30 + Sec.                                            |
| D      | Communication established                     | UPS external event       |         | Phone No.                                                                    |
|        | UPS power off immediately                     | UPS external event       | II.     | Phone HQ                                                                     |
| D      | UPS power on immediately                      | UPS external event       |         |                                                                              |
| D      | UPS will power off immediately                | UPS external event       |         |                                                                              |
| D      | Scheduled daily UPS power-off will be execute | UPS external event       |         | f-mail                                                                       |
| D      | Scheduled weekly UPS power-off will be exect  | UPS external event       |         | c-mail                                                                       |
| 0      | System is going to shutdown                   | Software event           |         |                                                                              |
| A      | System will enter to sleep mode               | Software event           |         |                                                                              |
| 0      | Network communication interrupted.            | Software event           |         |                                                                              |
|        | Network communication restored.               | Software event           |         | Edit E-mail                                                                  |

Diagram 3-4

- 1). Select setting Protocol in remark 1.
- 2). Select UPS name from remark 2.
- 3). Select one event from event list as shown in remark 3.
- 4). Click the checkbox of Load shutdown in remark 4.
- 5). Enter waiting time in remark 5.
- 6). You may choose shutdown reminder in remark 6. If clicked, be sure to enter setting timer for pop-up dialog and warning interval in remark 7.
- 7). Then, click "Apply" button to save all settings.
- **NOTE:** The total system waiting time is the sum of setting time (waiting time to send shutdown command) in remark 2 of diagram 3-3 and setting time (waiting time after receiving shutdown command) in remark 5 in diagram 3-4.

## 3-3. Integrated with SNMP Web Pro

Open SNMP Web Pro software and click "Event Action" as shown in Diagram 3-5. Follow below steps

#### to configure "Event Action".

| 🐱 SNMP web pro                                                                                                    | x +                                                                                                    |                         | - ø × |
|----------------------------------------------------------------------------------------------------|----------------------------------------------------------------------------------------------------|-------------------------|-------|
| ← → C ▲ Not secure                                                                                                    | e   192.168.107.81                                                                                                    |                         | ☆ 🕃 : |
| ← → C ▲ Not secure<br>SNMP Web Pro 11<br>Information<br>Status<br>Basic information<br>UP5 setting<br>Parameters setting<br>Control<br>Real-time control<br>System configuration<br>Web<br>E-mail<br>SMS | a 192.168.107.81                                                                                                    | Event action legh Guest | * * : |
| Units<br>Wikks on LAN<br>Schuddom<br>Schadulod<br>System time<br>SNMP configuration<br>Log<br>Event log<br>Data log<br>Tisip<br>Serial Pon Debug<br>Firmware Upgrade                                     | Subdown the PC while law battery <u>Appy</u> Wake on LAN while AC recovery. <u>Appy</u> Send E-mail while any UPS's event occurs. <u>Appy</u> Send SMS while any UPS's event occurs. <u>Appy</u> Shudown the PC while temperature upper limit [55] C <u>Appy</u> EMD alarming humidity upper limit [99.9] *C <u>Appy</u> EMD alarming humidity upper limit [10.0] % <u>Apply</u> EMD alarming humidity upper limit [10.0] % <u>Apply</u> EMD alarming humidity upper limit [20.0] % <u>Apply</u> EMD alarming humidity upper limit [20.0] % <u>Apply</u> EMD alarming humidity upper |                         |       |

#### Diagram 3-5

- 1) Click checkbox of shutdown the PC while battery mode in remark 2.
- 2) Enter waiting time for shutdown PC in remark 3.
- 3) Select "Shutdown" in remark 4.
- 4) Then, click "Apply" button to save all settings.

Then, click "Shutdown" to access shutdown setting webpage as shown in remark 1 of Diagram 3-6.

| MP Web Pro 11                                                                                                    |                                                                                                    |                        |                                                                                                    |                                                                          |                                                                     |                                                                      |                                                          |                                        |
|----------------------------------------------------------------------------------------------------|----------------------------------------------------------------------------------------------------|------------------------|----------------------------------------------------------------------------------------------------|--------------------------------------------------------------------------|---------------------------------------------------------------------|----------------------------------------------------------------------|----------------------------------------------------------|----------------------------------------|
| THE FIG TI                                                                                                    |                                                                                                    |                        |                                                                                                    |                                                                          | ShutdownLogin Gue                                                   | at                                                                   |                                                          |                                        |
|                                                                                                    |                                                                                                    |                        |                                                                                                    |                                                                          | •                                                                   |                                                                      |                                                          |                                        |
| Information                                                                                                    | Your script list below:                                                                                                    |                        |                                                                                                    |                                                                          |                                                                     |                                                                      |                                                          |                                        |
| Status<br>Basic information                                                                                                    | No script available!                                                                                                    |                        |                                                                                                    |                                                                          |                                                                     |                                                                      |                                                          |                                        |
| UPS setting                                                                                                    |                                                                                                    |                        |                                                                                                    |                                                                          |                                                                     |                                                                      |                                                          |                                        |
| Parameters setting                                                                                                    | select No file selected!                                                                                                    |                        |                                                                                                    |                                                                          |                                                                     |                                                                      |                                                          |                                        |
| Control                                                                                                    |                                                                                                    |                        |                                                                                                    |                                                                          |                                                                     |                                                                      |                                                          |                                        |
| Real-time control                                                                                                    | "You can enter script name in c                                                                                                    | command field if you w | ant to execute it by SSH.                                                                               |                                                                          |                                                                     |                                                                      |                                                          |                                        |
| System configuration<br>Web<br>E-mail                                                                                                    |                                                                                                    |                        |                                                                                                    |                                                                          |                                                                     |                                                                      |                                                          | _                                      |
| Web<br>E-mail<br>SMS<br>Upload<br>Wake on LAN                                                                                                    | "If you are using the Shutdown                                                                                                    | AES                    | SSH Llaar name                                                                                          | tion.<br>Password                                                        | Command                                                             | 0                                                                    |                                                          |                                        |
| Web<br>E-mail<br>SMS<br>Upload<br>Wake on LAW<br>Shutdown<br>Event action                                                                                                    |                                                                                                    |                        | SSH Llaar name                                                                                          |                                                                          | Command                                                             | (1)<br>Apply                                                         | Delete                                                   | 01                                     |
| E-mail<br>SMS<br>Upload<br>Vake on LAN<br>Shutdown<br>Event action<br>Scheduled<br>System time                                                                               | IP address                                                                                                    | AES<br>encryption sh   | SSH<br>utdown                                                                                           | Password                                                                 |                                                                     |                                                                      | Delete                                                   |                                        |
| Web<br>E-mail<br>SMS<br>Upload<br>Wake on LAY<br>Exent action<br>Scheduled<br>System time<br>System time<br>System time                                                      | IP address<br>01 192.168.100.100                                                                                                    | AES<br>encryption sh   | SSH<br>utdown<br>I root                                                                                 | Password                                                                 | halt                                                                | Apply                                                                |                                                          | 02                                     |
| Web<br>E-mail<br>SMS<br>Upload<br>Viake on LAN<br>Shutdown<br>Schaduled<br>System time<br>SNMP configuration<br>Log                                                          | P address<br>01 192.168.100.100<br>02: 0 0 0 0                                                                                                    | AES<br>encryption sho  | SSH User name                                                                                           | Password                                                                 | halt<br>halt                                                        | Apply<br>Apply                                                       | Delete                                                   | 02<br>03                               |
| Web<br>E-mail<br>SMS<br>Upload<br>Wake on LAN<br>Shudown<br>Event action<br>Scheduled<br>System time<br>SNMP configuration<br>Log<br>Event log<br>Data log                   | P address<br>01 192.168.100.100<br>02: 0.0.0<br>03: 0.0.0                                                                                                    | AES<br>encryption she  | SSH User name<br>root<br>root<br>root<br>root                                                           | Password                                                                 | halt<br>halt<br>halt                                                | Apply<br>Apply<br>Apply                                              | Delete<br>Delete                                         | 02<br>03<br>04                         |
| Web<br>Email<br>Supload<br>Viate on LAN<br>Event action<br>Schaduled<br>System time<br>SINMP configuration<br>SINMP configuration<br>Log<br>Event log<br>Data log<br>Heip    | P address     192.168.100.100     02: 0.0.0     03: 0.0.0     04: 0.0.0                                                                                                    | AES<br>encryption sha  | SSH User name<br>utdown<br>root<br>root<br>root<br>root<br>root                                         | Password                                                                 | halt<br>halt<br>halt<br>halt                                        | Apply<br>Apply<br>Apply<br>Apply                                     | Delete<br>Delete<br>Delete                               | 02<br>03<br>04<br>05                   |
| Web<br>E-mail<br>SMS<br>Upload<br>Wake on LAN<br>Shudown<br>Event action<br>Scheduled<br>System time<br>SNMP configuration<br>Log<br>Event log<br>Data log                   | P address     Paddress     192.168.100.100     0.0 0     0.0 0     0.0 0     0.0 0     0.0 0     0.0 0     0.0 0                                                                                                    | AES<br>encryption she  | I root<br>root<br>root<br>root<br>root<br>root<br>root<br>root<br>root                                  | Password Annexes Verywyx Annexes Verywyx Annexes Annexes Annexes Annexes | halt<br>halt<br>halt<br>halt<br>halt<br>halt                        | Apply<br>Apply<br>Apply<br>Apply<br>Apply<br>Apply                   | Delete<br>Delete<br>Delete<br>Delete                     | 02<br>03<br>04<br>05<br>06             |
| Web<br>E-mail<br>SMS<br>Upload<br>Wake on LAY<br>Event action<br>Schaduled<br>System time<br>SNMP configuration<br>Log<br>Event log<br>Data log<br>Heip<br>Serial Port Debug | P address     P address     192.168.100.100     0.0.0     0.0.0     0.0.0     0.0.0     0.0.0     0.0     0.0     0.0     0.0     0                                                                                                    | AES<br>encryption shi  | SSH User name<br>itown vor<br>root<br>root<br>root<br>root<br>root<br>root<br>root                      | Password                                                                 | halt<br>halt<br>halt<br>halt<br>halt<br>halt<br>halt                | Apply<br>Apply<br>Apply<br>Apply<br>Apply<br>Apply<br>Apply          | Delete<br>Delete<br>Delete<br>Delete<br>Delete           | 02<br>03<br>04<br>05<br>06<br>07       |
| Web<br>E-mail<br>SMS<br>Upload<br>Wake on LAY<br>Event action<br>Schaduled<br>System time<br>SNMP configuration<br>Log<br>Event log<br>Data log<br>Heip<br>Serial Port Debug | P address      19 2168.100.100      2: 0 0 0 0      0.0 0      0.0 0      0.0 0      0.0 0      0.0 0      0.0 0      0.0 0      0.0 0      0.0 0      0.0 0      0.0 0      0.0 0      0.0 0      0.0 0      0.0 0      0.0 0      0.0 0      0.0 0      0.0 0      0.0 0      0.0 0      0.0 0      0.0 0      0.0 0      0.0 0      0.0 0      0.0 0      0.0 0      0.0 0      0.0 0      0.0 0      0.0 0      0.0 0      0.0 0      0.0 0      0.0 0      0.0 0      0.0 0      0.0 0      0.0 0      0.0 0      0.0 0      0.0 0      0.0 0      0.0 0      0.0 0      0.0 0      0.0 0      0.0 0      0.0 0      0.0 0      0.0 0      0.0 0      0.0 0      0.0 0      0.0 0      0.0 0      0.0 0      0.0 0      0.0 0      0.0 0      0.0 0      0.0 0      0.0 0      0.0 0      0.0 0      0.0 0      0.0 0      0.0 0      0.0 0      0.0 0      0.0 0      0.0 0      0.0 0      0.0 0      0.0 0      0.0 0      0.0 0      0.0 0      0.0 0      0.0 0      0.0 0      0.0 0      0.0 0      0.0 0      0.0 0      0.0 0      0.0 0      0.0 0      0.0 0      0.0 0      0.0 0      0.0 0      0.0 0      0.0 0      0.0 0      0.0 0      0.0 0      0.0 0      0.0 0      0.0 0      0.0 0      0.0 0      0.0 0      0.0 0      0.0 0      0.0 0      0.0 0      0.0 0      0.0 0      0.0 0      0.0 0      0.0 0      0.0 0      0.0 0      0.0 0      0.0 0      0.0 0      0.0 0      0.0 0      0.0 0      0.0 0      0.0 0      0.0 0      0.0 0      0.0 0      0.0 0      0.0 0      0.0 0      0.0 0      0.0 0      0.0 0      0.0 0      0.0 0      0.0 0      0.0 0      0.0 0      0.0 0      0.0 0      0.0 0      0.0 0      0.0 0      0.0 0      0.0 0      0.0 0      0.0 0      0.0 0      0.0 0      0.0 0      0.0 0      0.0 0      0.0 0      0.0 0      0.0 0      0.0 0      0.0 0      0.0 0      0.0 0      0.0 0      0.0 0      0.0 0      0.0 0      0.0 0      0.0 0      0.0 0      0.0 0      0.0 0      0.0 0      0.0 0      0.0 0      0.0 0      0.0 0      0.0 0      0.0 0      0.0 0      0.0 0      0.0 0      0.0 0      0.0 0      0.0 0      0.0 0 | AES<br>encryption she  | SSH User name<br>Intown vor not<br>root<br>root<br>root<br>root<br>root<br>root<br>root<br>root<br>root | Pasaword                                                                 | heit<br>halt<br>halt<br>halt<br>halt<br>halt<br>halt<br>halt<br>hal | Apply<br>Apply<br>Apply<br>Apply<br>Apply<br>Apply<br>Apply<br>Apply | Delete<br>Delete<br>Delete<br>Delete<br>Delete<br>Delete | 02<br>03<br>04<br>05<br>06<br>07<br>08 |

Diagram 3-6

- 1) Enter IP address of shutdown PC in remark 2.
- 2) Click checkbox of AES encryption in remark 3.
- 3) Click "Apply" button to save all settings.

After all these configurations, when selected UPS enters battery mode, it will wait the setting time to send shutdown command to selected PC.

#### 3-4 Linux non-root user password setting

- $\mathsf{A} \cdot \mathsf{GUI}$ 
  - When running the application, a menu will appear on the desktop, please click on "Password". Please refer to Diagram 3-6a.
  - Please enter the system password and click "Apply", shutdown command will be executed in the pop-up window. Please refer to Diagram 3-7b.

|                                   | 😣 🚍 💷 Password Area                                   |
|-----------------------------------|-------------------------------------------------------|
| Configuration<br>Password<br>Exit | Command to shutdown OS: shutdown -h now<br>password : |
| ShutdownWizard 2.0 🦉              |                                                       |
| Diagram 3-7a                      | Diagram 3-7b                                          |

B·CLI

Please run TEXTMain under the installation path and add two parameters after it. The first parameter is the system password and the second parameter is the system shutdown command. (If the parameter contains special characters or spaces, please add quotation marks). Please refer to Diagram 3-8.

| aubustus /ch    | utdoublingedt le              |                           |          |              |       |
|-----------------|-------------------------------|---------------------------|----------|--------------|-------|
| autostart.sh    | utdownWizard\$ ls<br>shutdown | StarCaral a               |          |              |       |
|                 |                               | StopConsole               |          |              |       |
| config          | ShutdownWizard                | StopConsole.lax           |          |              |       |
| јге             | ShutdownWizard.service        | TEXTMain                  |          |              |       |
| lax.jar         | ShutdownWizardService         | TEXTMain.lax              |          |              |       |
| lib             | StartConsole                  | Uninstall ShutdownWizard  |          |              |       |
| log             | StartConsole.lax              | voice                     |          |              |       |
| runAutoStart.sh | StartShutdown.sh              |                           |          |              |       |
| @ubuntu:~/Sh    | utdownWizard\$ '/home/        | /ShutdownWizard/TEXTMain' | password | "shutdown -h | now"  |
|                 | utdownWizard\$                |                           |          |              | 11011 |
| 60001100.0751   |                               |                           |          |              |       |
|                 |                               |                           |          |              |       |
|                 |                               |                           |          |              |       |
|                 |                               |                           |          |              |       |
|                 |                               |                           |          |              |       |
|                 |                               |                           |          |              |       |
|                 |                               |                           |          |              |       |
|                 |                               |                           |          |              |       |
|                 |                               |                           |          |              |       |
|                 |                               |                           |          |              |       |
|                 |                               |                           |          |              |       |
|                 |                               |                           |          |              |       |

Diagram 3-8